# **Sanddweb**  User Manual

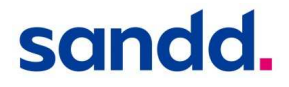

# **Contents**

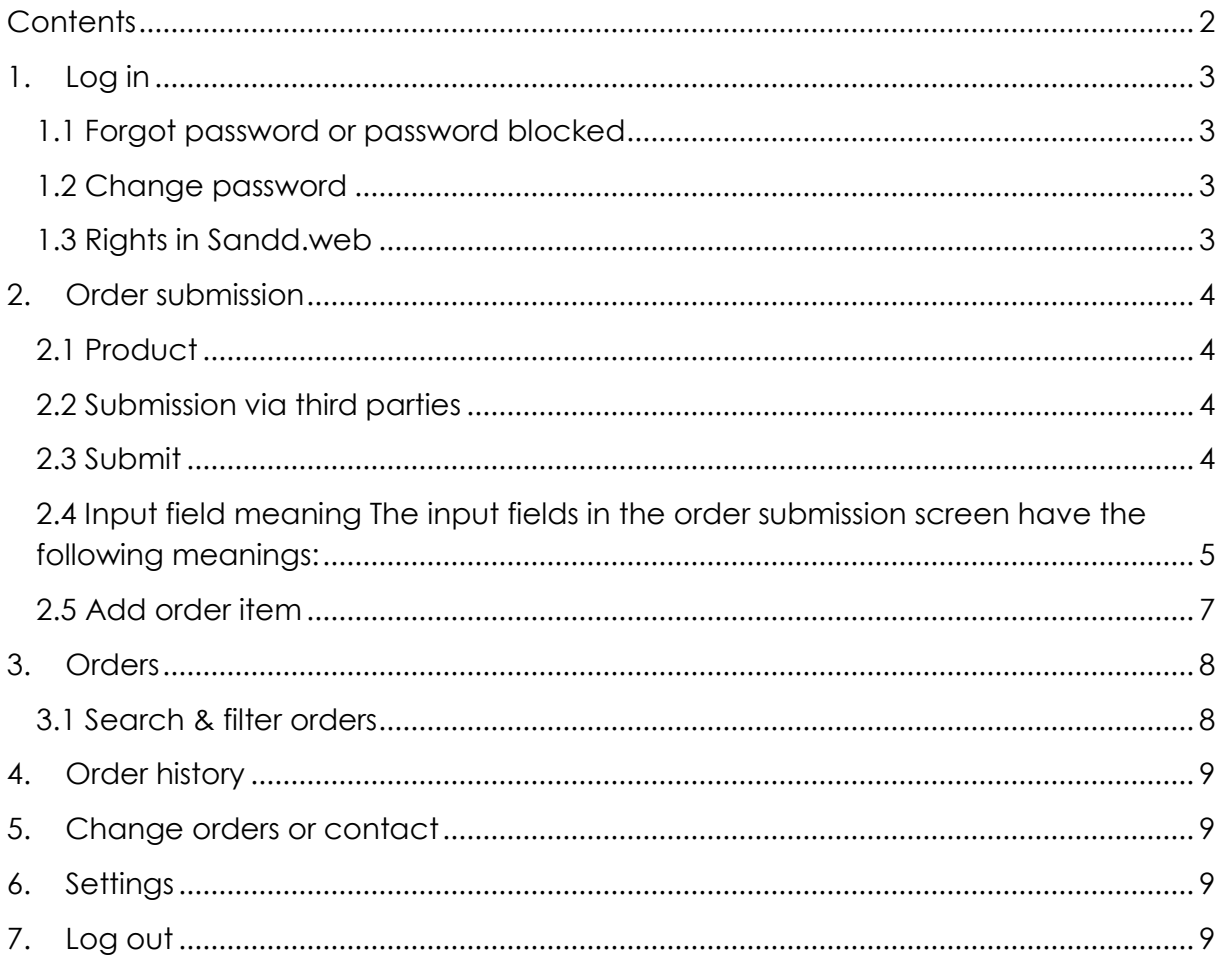

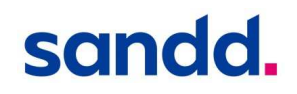

# **1. Log in**

Via Sanddweb.nl, you can submit and change orders, view active orders, view order history and, if necessary, request invoices. A login can be requested via Sandd Order Fulfilment 055- 8448465 or orderverwerking@sandd.nl.

The following information is required for a login:

- Name (full first and surname)
- Company
- Position
- Phone number
- Email address

You can then login with your username and password via http://www.sanddweb.nl. Are you trying to login with an incorrect password? The password will be blocked after three attempts.

### **1.1 Forgot password or password blocked**

Did you forget your password, or was your password blocked? Click the link "Forgot password". Enter the email address you used to register. We will send you a new password by email. If you do not use Sandd.web for two months, an email will be sent to the registered email address. After that, you have two more weeks to login. If you do not do this, your password will be blocked.

### **1.2 Change password**

Want to change your password? You can, under "settings". Your password has to meet the following conditions:

- At least 7 characters
- It needs to contain upper case, lower case and numbers/symbols
- It cannot have been used before

### **1.3 Rights in Sandd.web**

The rights per user can be changed within Sandd.web. The following rights are available:

- Create
- Change
- View orders and order history
- View and download invoices

By default, all rights are available when you request a login. If you would like changed rights for a login, you can indicate this in your request.

*Note: are your orders submitted by a third party? They will not be able to view and/or download invoices.* 

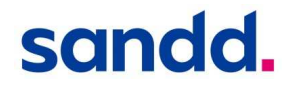

# **2. Order submission**

You can submit orders by clicking the 'Order submission' link. After this, you can choose a client to submit an order for. Subsequently, you can choose the product you want to submit an order for.

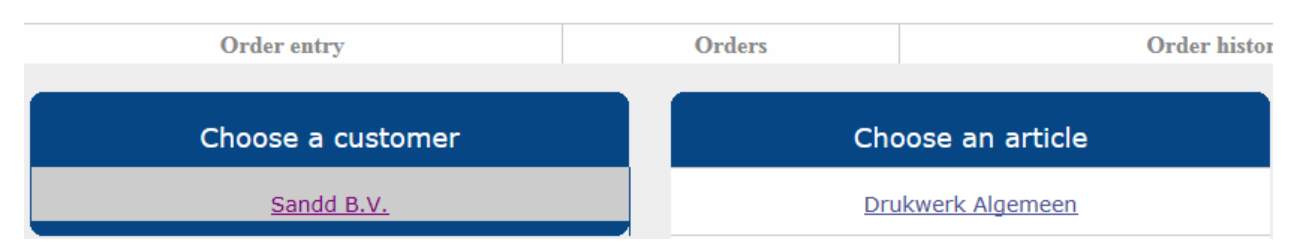

### **2.1 Product**

This is the product you want to purchase. The following products can be made available: printed materials, specific periodic title, a transactional mail stream or uncoded mail. Products can be submitted based on your delivery profile and contractually established agreements.

### **2.2 Submission via third parties**

Sandd.web offers intermediaries and graphic designers the option of submitting orders for Sandd clients. The client can only view the invoice. Depending on the rights assigned to the intermediary or graphic designer by the Sandd client, they can submit and/or manage orders. Of course, they need permission from the Sandd client to do so.

### **2.3 Submit**

After selecting the client and product, you will arrive at the order screen. We ask you to fill out the order form as thoroughly as possible. The required fields (marked by  $\frac{1}{2}$ ) and the delivery day have to be filled out to submit an order. Based on the entered information, the address file will be sorted, and the mailing will be scheduled by Sandd.

It is important to submit your orders correctly and on time. We use the order submissions for our capacity planning. Based on this, we can schedule transport, our sorters and delivery staff.

### **Domestic delivery postal items**

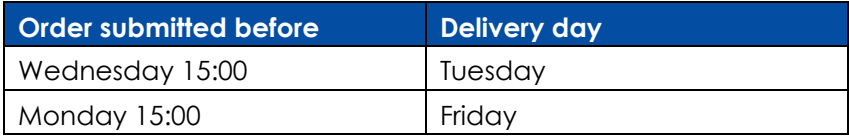

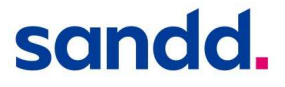

# sandd.web

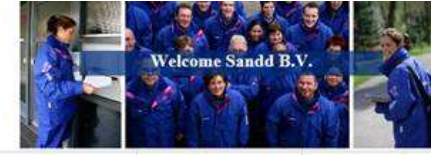

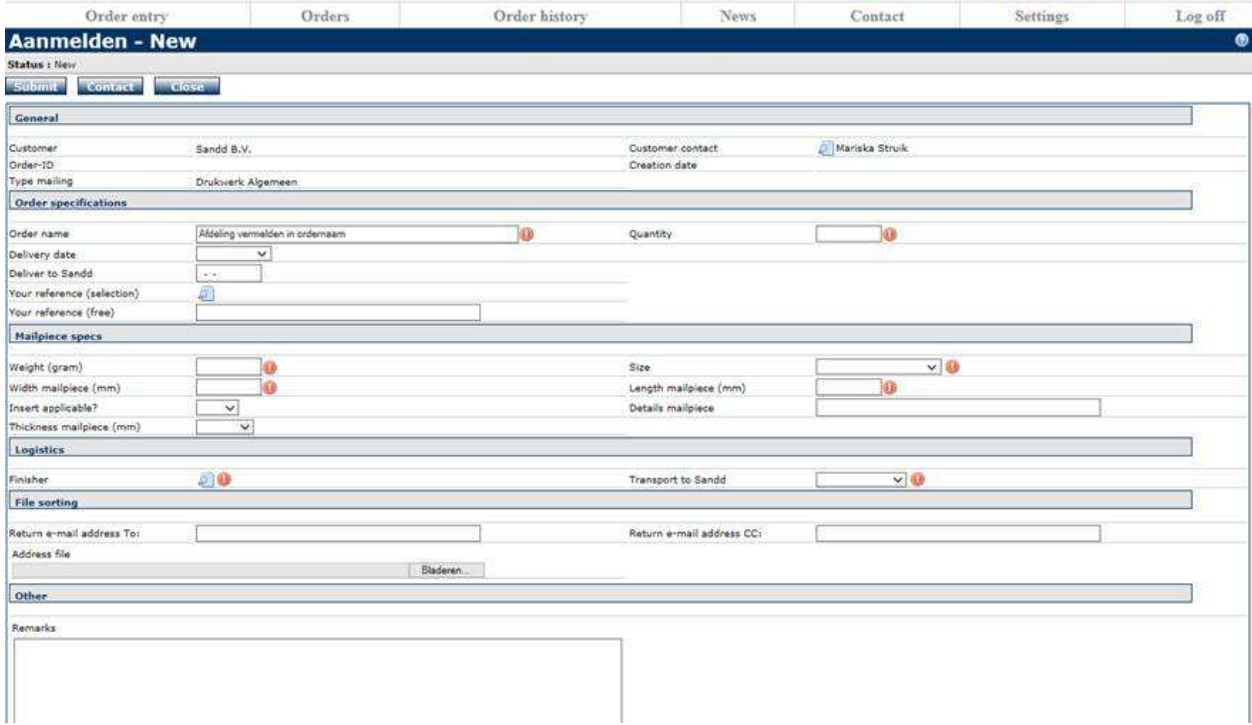

# **2.4 Input field meaning**

The input fields in the order submission screen have the following meanings:

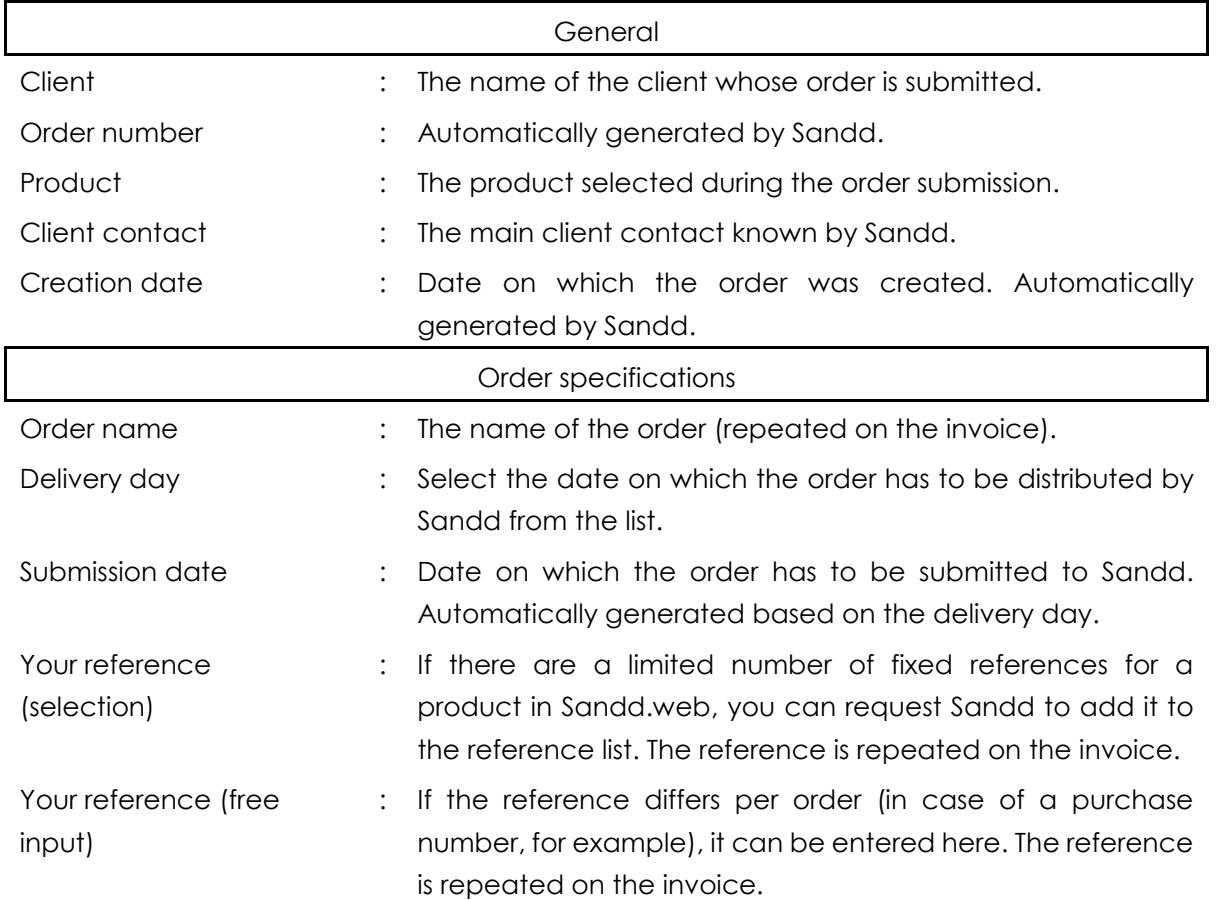

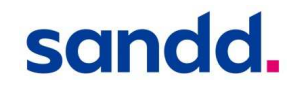

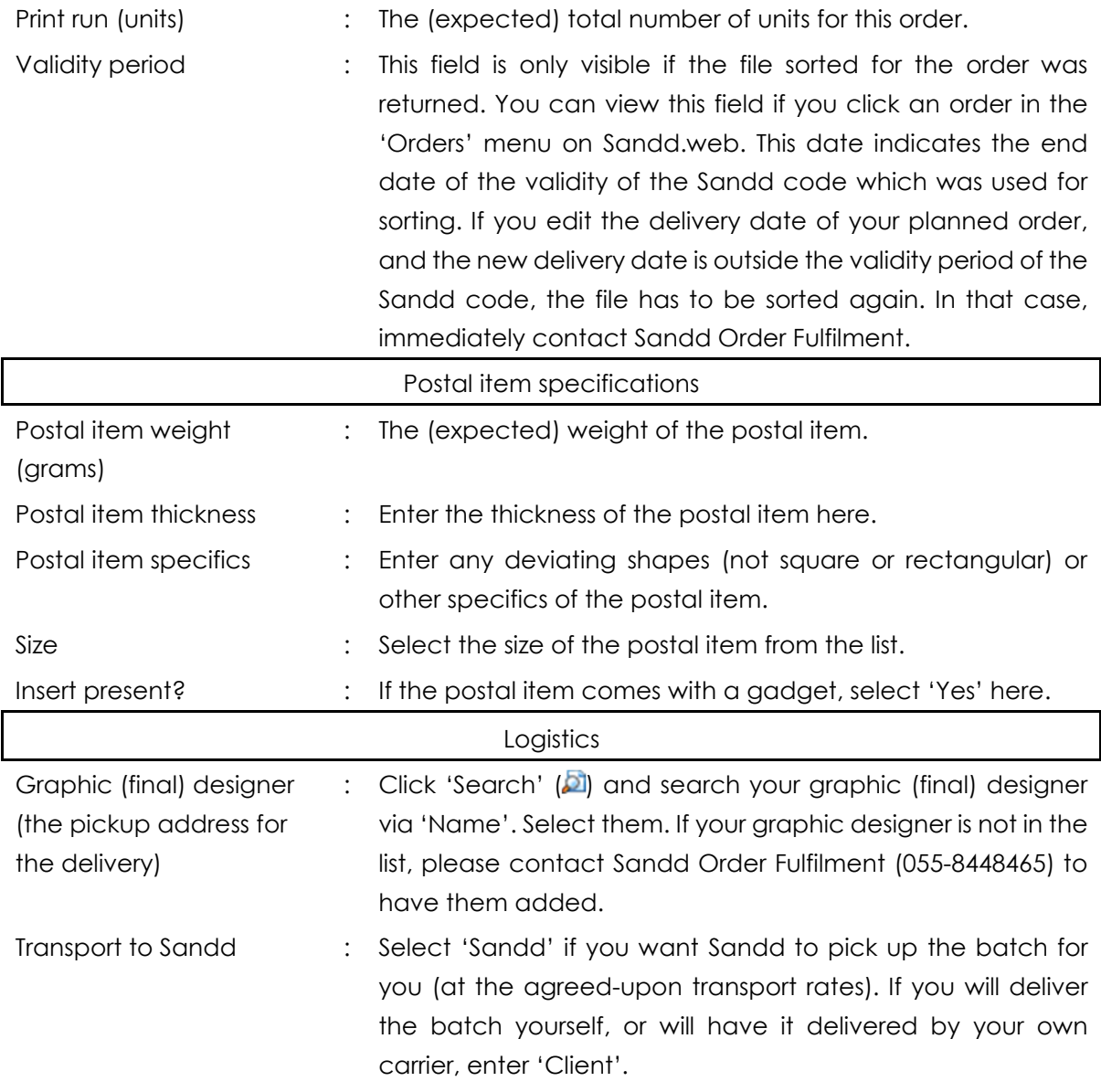

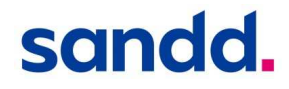

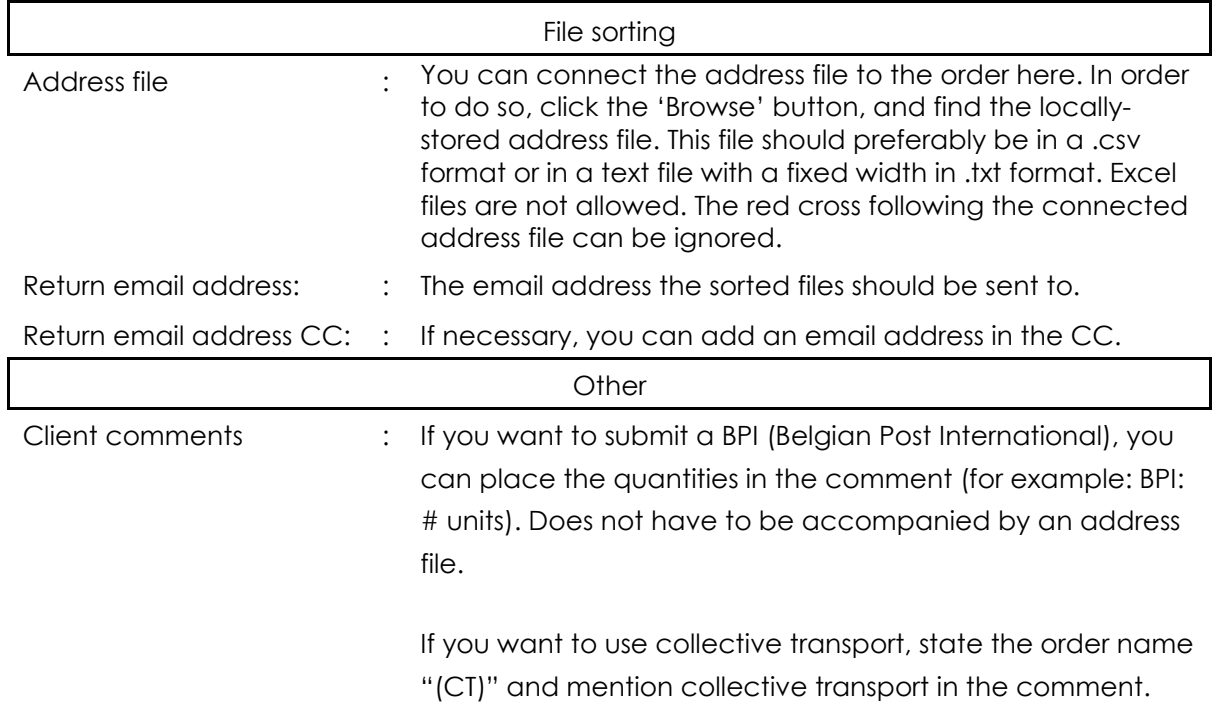

### **2.5 Add order item**

Via the 'Orders' tab, you can open your order and add an extra order item with the "add order item" button. This will create a new item for the same invoice, with deviating specifications. For example, a new order item is added in case of a different postal item weight within a postal batch, in case of different delivery days, or if different inserts are used for a postal batch.

*Note: while a number of fields are copied, some fields need to be filled out again*.

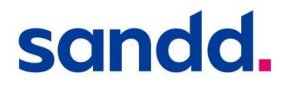

# **3. Orders**

In this menu, you can find an overview of all your active orders. The fields at the top can be used to search or filter orders. You can open the order by clicking the order number. This gives you access to the data of the submitted order.

## **3.1 Search & filter orders**

The following search and filter actions can be performed:

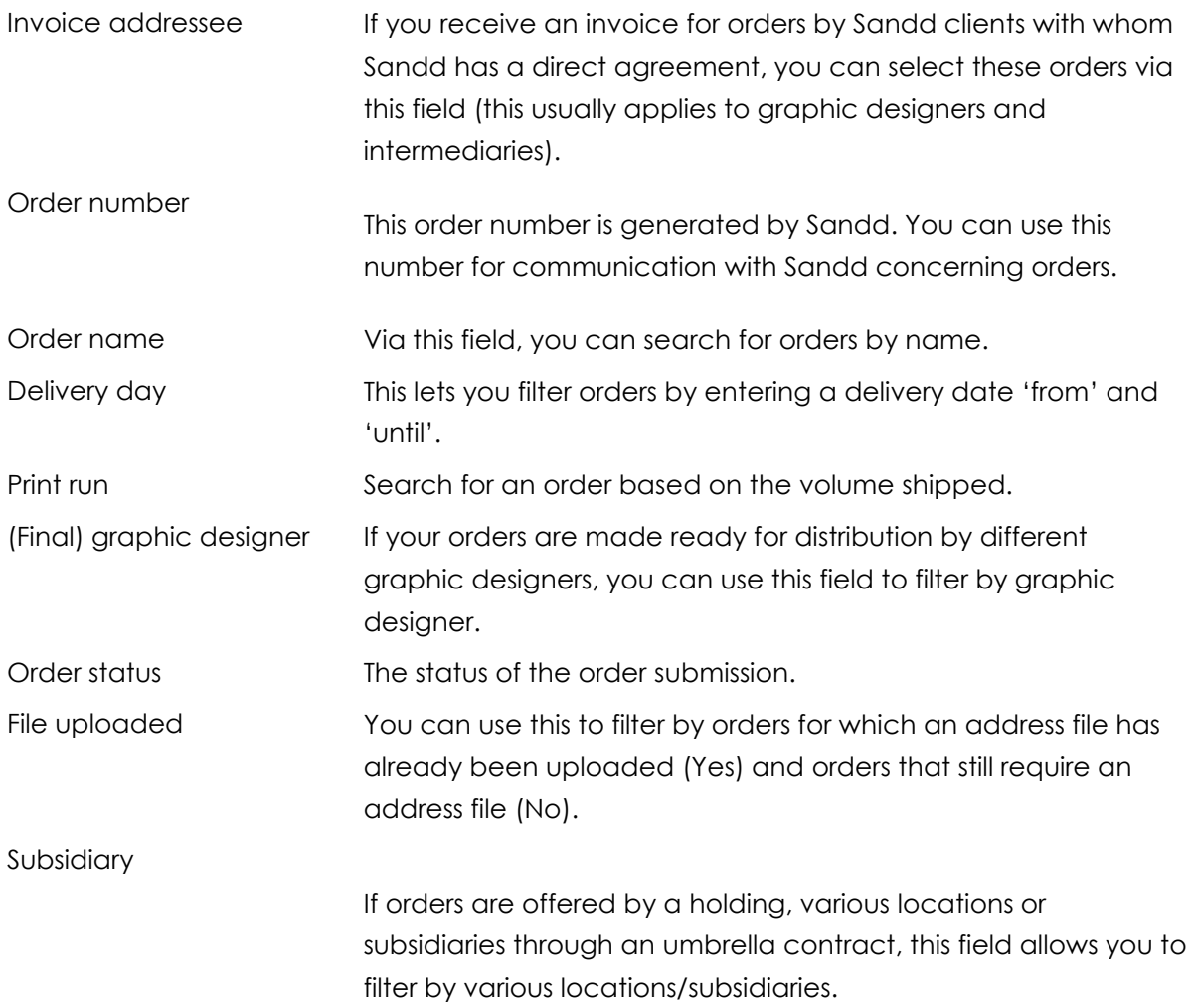

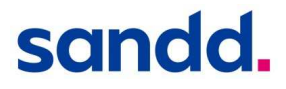

# **4. Order history**

Once an order has been delivered, Sandd.web places the order in the 'Order history' menu. You can also view the invoice of the order here. In order to request the invoice, click the shortcut in the right-most column 'Invoices' (the number in this column represents the number of invoices). Next, in the invoice overview, click  $\blacksquare$  in the 'Attachments' column to display/download the invoice.

# **5. Change orders or contact**

If you have questions about an active order, go to order history and open the order in question. Next, click the 'Contact' button in 'Client comments' to ask your question, then click 'Submit'. Other questions can be asked via the 'Contact' menu. Sandd Order Fulfilment will process your question as soon as possible.

# **6. Settings**

You can change the Sandd.web password we generated to any password you want here, as long as it meets the conditions.

# **7. Log out**

Log out by closing the window. For reasons of security, it is always recommended to log out once you are finished with Sandd.web.

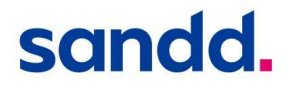

### **Sandd**

IJsseldijk 2 7325 WZ Apeldoorn Postbus 10071 7301 GB Apeldoorn +31 55 368 25 25 info@sandd.nl www.sandd.nl

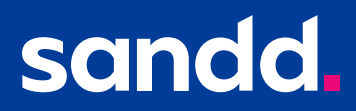